### **LOAN RULES**

## **№ My**Media**Mall**

- Check out titles for 7, 14, or 21 days
- Early returns possible
- Renewals possible
- 5 item checkout limit
- EPL cardholders only

## **3M** Cloud Library

- Check out titles for 14 days
- Early returns possible
- No renewals
- 5 item checkout limit
- EPL cardholders only

# hoopla

- Check out titles for 21 days
- Early returns possible
- 15 item monthly checkout limit
- EPL cardholders only

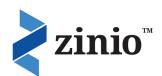

- Magazines are yours to keep
- EPL cardholders only

### FAO

#### Forgot your pin? Want to set one up?

Go to elmlib.org/PIN

#### What does this orange symbol mean?

It means that Elmhurst Public Library has purchased additional copies of this title. Your hold will be filled sooner than you might think!

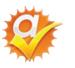

If I already have my own Zinio account, can I use it for my library account also? Yes. These two accounts may use the same email and password.

#### When I select a magazine, will I continue to get new issues from Zinio?

No. In order to get the next issue, you must return to the library account and add it to your personal account from there.

### **Questions? Comments?**

Contact us at (630) 279-8696 or reference@elmhurst.org.

### Want more information?

Go to elmlib.org/eBooks

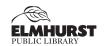

125 S. Prospect Avenue, Elmhurst, IL 60126 630-279-8696 • www.elmhurstpubliclibrary.org

#### Library Hours:

M-F 9 a.m.-9 p.m. • Sat. 9 a.m.-5 p.m. • Sun. 1-5 p.m.

# MOBILE DEVICES

How to download eBooks & eMagazines

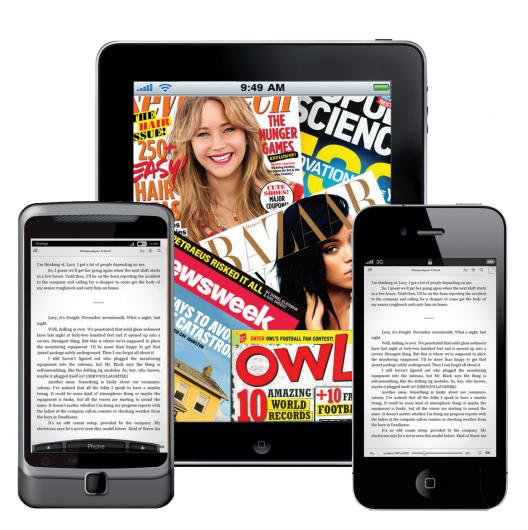

## MyMediaMall EBOOKS

### **Getting Started**

- 1. Go to the App Store or Marketplace on your mobile device.
  - Search for OverDrive Media Console and Install.
  - This app will serve as both your library bookshelf and your link to the library's digital collection.
- 2. Once the app is loaded on to your device, launch it by selecting
- 3. Go to the Home menu and Add a Library.
  - Enter your Elmhurst zip code to find Elmhurst Public Library.
- 4. Click MyMediaMall. This is the online library for Elmhurst Public Library.

### **Finding and Checking** Out eBooks

- 1. In the top right corner click **Sign In**.
  - · Choose Elmhurst Public Library.
  - Then enter your Elmhurst Public Library card number and PIN
- 2. Click Browse or Search to find a title to checkout.
- 3. If the title is currently checked out, Place a **Hold** to be notified via email when it is ready for checkout.
- 4. If the title is available, click Borrow. To download the title to read in Adobe Digital Editions, click **Download** and select Adobe EPUB eBook. To read in your browser, click on Read.

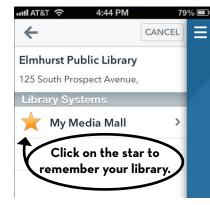

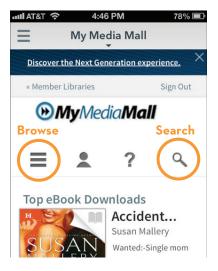

## Gloud Library EBOOKS

### **Getting Started**

- 1. Go to the App Store or Marketplace on your mobile device.
  - · Search for 3M Cloud Library and Install.
  - · This app will serve as both your library bookshelf and your link to the library's digital collection.
- 2. Open the software to set it up for your initial use.

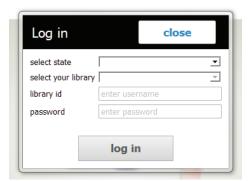

### Finding and Checking Out eBooks

- 1. Use the Shelves, Categories or Search options to find a book.
- 2. If the title is currently checked out, Add to Hold List to be notified via email when it is ready for checkout.
- 3. If the title is available, select the green Check Out button to download.

# tego EBOOKS

### **Getting Started**

- 1. Go to the App Store or Marketplace on your mobile device.
  - Search for hoopla and Install.
  - This app will allow you to search for and watch movies.
- 3. Sign up using the prompts.

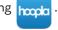

### Finding and Checking Out eBooks

- 1. **Sign in**, then tap in the top left corner.
- 3. The **Search** option is at the top of the screen. Select the eBooks option to Browse.
- 5. Once you find what you would like to listen to, select **Borrow**.
- **6.** To listen to your book off-line, press  $\bigcirc$  at the bottom of the book screen.

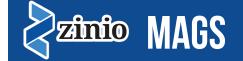

### **Getting Started and Adding Magazines**

- 1. Go to the elmlib.org/magazines.
  - · Click on the Zinio logo and enter your Elmhurst Public Library card number and last name.
- 2. From the top right, click **Login** and enter your Zinio account email and password, or click Create New Account if you haven't yet made your Zinio account.
- 3. Choose the magazine issues you want and click check out.
- 4. Download the Zinio for Libraries app from your device's app store.
- 5. Log into your app with the same account you used above.
- 6. To add additional magazines, repeat steps 1-3.

For further instruction, watch the tutorials at elmlib.org/magazines.